# **Openoffice calc**

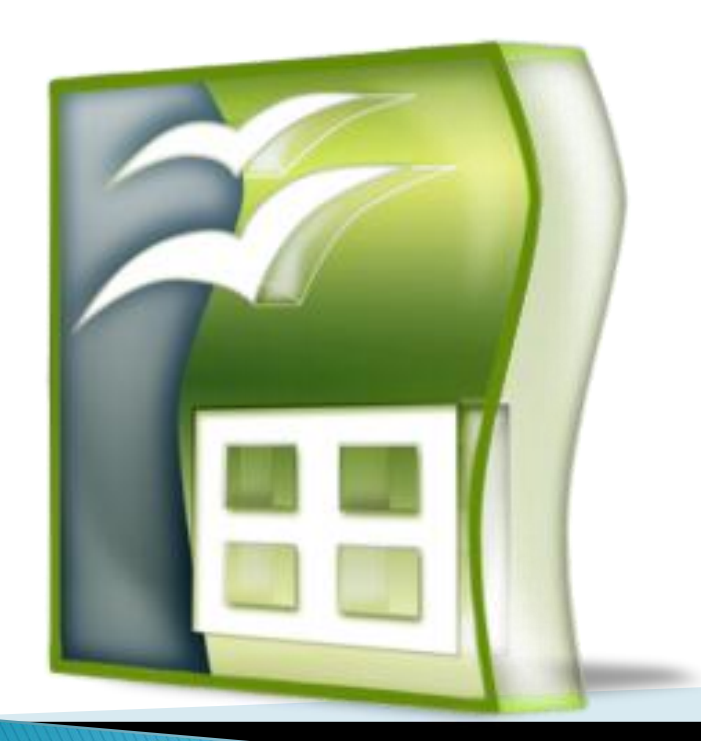

#### Abrir y guardar hojas de calculo

- Para abrir una hoja de cálculo existente en el espacio de trabajo del usuario, debe ir al men ú Archivo
- / Abrir, o bien desde el botón Abrir archivo d e la barra de herramientas o utilizar la combi nación de
- teclas CTRL.  $+$  O. Con esto se abre el cuadro de diálogo Abrir (ver Figura 4), desde donde debe
- seleccionar el archivo y luego presionar el bot ón Abrir.

# Edición y formato de celdas

Modificar o eliminar contenido de una celda

**MARCELLE** 

- Para modificar el contenido de una celda, es posible realiz ar alguna de las siguientes operaciones:
- Seleccionar la celda y realizar un doble clic de ratón
- Seleccionar la celda y a continuación pulsar la tecla F2
- Al realizar alguna de estas operaciones, es posible editar e l contenido de la celda. Con las teclas de
- dirección puede desplazarse por el contenido de la celda o bien situarse en cualquier lugar con un
- ▶ clic de ratón. Una vez realizadas las correcciones pulse la t ecla Enter.
- ▶ Para eliminar el contenido completo de una o más celdas, una vez seleccionada(s), pulse la tecla
- Supr o Delete, luego de esto el contenido de la celda será eliminado.

# Edición y formato de celdas

- ▶ Cortar, copiar y pegar datos
- Pegado especial
- Aplicar autoformato

## Manejo de filas y columnas

- Insertar filas, columnas y celdas
- Modificar el tamaño de filas y columnas
- Ocultar y mostrar filas o columnas
- ▶ Proteger celdas

#### Diferencias entre Open Office.org **Calc y Microsoft Excel:**

- **Intrefaz:**
- Excel utiliza " interfaz de documento múltiple" o MDI, en el que todos los documentos abiertos se muestran dentro de una página principal.
- En cambio en Calc utiliza una interfaz llamada "interfaz de documento simple" o SDI. Esto significa que cada documento tiene su propia ventana.

### Borrado de contenido

- En Excel al oprimir la tecla suprimir borra instantáneamente los contenidos de la selección.
- En Calc al oprimir aparece un cuadro de dialogo donde se puede especificar lo que se desea borrar.

### Arrastrar y soltar

- Excel, después de seleccionar la celda o el rango que se mueve, tiene que colocar el puntero con bastante precisión en el borde de la celda o el rango de arrastrar y soltar para estar disponible.
- En Calc, después de seleccionar la celda o rango, puede colocar el puntero en cualquier lugar dentro de la gama.

#### Direccionamiento relativo de las hojas

- En Calc es posible el direccionamiento relativo de las hoja.
- ▶ En Excel esto no es posible